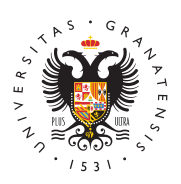

# **UNIVERSIDAD** DE GRANADA

[Centro de Produ](http://ceprud.ugr.es/)cción [de Recursos p](http://ceprud.ugr.es/)ara la [Universidad D](http://ceprud.ugr.es/)igital [\(CEPRU](http://ceprud.ugr.es/)D)

## [Conceptos bás](http://ceprud.ugr.es/formacion-tic/recursos-tutoriales/prado/conceptos-basicos)icos

PRADO es una plataforma de gestión del aprendizaje (LMS, Learni System) basada en Moodle, un estándar software para LMS muy ex actualidad. PRADO es la plataforma oficial de la UGR para el apoy presencial y la gestión de la docencia online.

## Acceso al Campus Virtual

Para acceder a la plataforma hay que seguir los siguientes pasos:

- 1. Visitar con un navegador weprado.nulgances
- 2. Accedemos al espacio que queremos de entre las distintas opc (GRADO o POSGRADO y curso académico actual o pasado).
- 3. El navegador nos lleva a la página de autenticación. Introduci usuario y contraseña del correo electrónico UGR en el formula ya tendremos acceso a la plataforma.
- 4. Ante cualquier problemática, por fasion i erretveis de o culmento

## Los cursos y los espacios docentes en la plata

Una vez entramos a la plataforma, tenemos accesibles varios curs son los que tenemos asignados en el POD del curso actual. Ademá espacio personal para la realización de pruebas diversas con la pl

Hay que tener en cuenta que un curso puede tener varios grupos d razón, en la plataforma aparecerán lo queespecdes sochoicneann testo es, espacios en los que cada profesor puede compartir información estudiantes. Para cada curso, existirán varios espacios docentes:

• Un espacio docente COMÚN, en el que están todos los docente asignatura y también todos los estudiantes. Cualquier materia comparta en este espacio podrá ser accedido por todo el profe estudiantes de la asignatura. En el apartado "Mis cursos" de l estos espacios se visualizarán del siguiente modo.

 $\bullet$  Un espacio docente GRUPAL para cada grupo de teoría que ten En este caso, solamente el/los docentes de teoría de dicho gr correspondientes estudiantes están incluidos (matriculados) e docente. Cuando se comparte un material en este espacio esta solamente para los estudiantes de este grupo. Un espacio doc puede visualizar así:

Desde los departamentos se podrán solicitar cambios a la estructu docentes, si se considera necesario para mejorar la gestión de la

Pinchando en la imagen del espacio docente se puede acceder al i asignada a cada curso por defecto es elegida de un repositorio de profesorado desde configuración del curso puede cambiarla por un más representativa del mismo.

#### Visibilidad de los espacios docentes

Es muy importante asegurarse de que un espacio docente está visi estudiantes cuando se comparte información en él (por defecto están de los espacios docentes). En las imágenes anteriores podemos comproba docente del grupo B no está visible porque aparece una etiqueta d mostrado a los estudiantes":

Sin embargo, el espacio docente común en el ejemplo anterior sí d los estudiantes, ya que no aparece la etiqueta anteriormente meno

Por defecto, los espacios docneon tweisible to para evitar que el estudiante. tenga una lista larga de espacios docentes no utilizados por el pro es importante que el docente ponga visible su espacio docente cua utilizarlo. Para ello, debe seguir los siguientes pasos:

- $\bullet$  Entramos en el espacio docente haciendo click en la imagen d
- En el menú del curso escogemos la opción "Configuración"
- Seleccionar la opción de "Visibilidad del curso" y poner el val

### Estructura de la información en un espacio docente

Para aprender cómo está estructurada la información y cómo nave docente te sugerimos que veas el siguiente vídeo.

## Funcionalidades básicas de la plataforma de a la docencia

Algunas de las funcionalidades básicas de la plataforma son las s

- Atención tutoarieas tudiantes con comunicación interactiva (chat) (respuestas y comentarios disponibles para todos los estudian asignatura) o correo electrónico.
- Compartición de documeem teosstudiantes (pdf, imágenes, presenta con un límite de almacenamiento de 50MB por documento.
- $\bullet$  Enlaces a recursos en la web y a documentos docentes de may que el permitido en PRADO (50MB), podrán ser almacenados e Google Drive.
- · Entrega de trabajos, memorias y tareas individuo alegse no ganción de automática de un informe de plagio (usando el servicio TURNI) de calificar los trabajos y retroalimentar con comentarios a lo parte del profesor.

### Traslado de materiales de un año académico a

Para poder trasladar los materiales de un año académico anterior utilizar la opesáaurar, pción que encontramenus i eixación del curso dentro de menás de la asignatura.

Puedes ver el proceso completo detallado en el siguiente vídeo